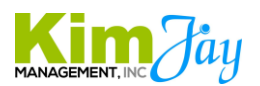

# **How To – Process for Flagged Book Orders in Outlook**

### **Step 1: Login to Outlook and locate any Flagged Orders for Book Shipments**

Open Order Email and Confirm Shipping Details

Open the order email and confirm that the "class date" is at least 4 days from today's date and that the book is a physical book and not an eBook. If it is a physical book, and the class is at least 4 days from now, move out to Step 2.

If the class is too soon, and there is no time to ship the book, update the student block advising the instructor to give the book(s) to the student because there is no time to ship.

If they ordered an eBook and not a physical book, make sure the eBook was or is issued and update the student block accordingly.

## **Step 2: Login to World Point and Order the Book(s)**

URL- https://www.worldpoint.com/ Username- [info@aclsstlouis.com](mailto:info@aclsstlouis.com) Password- wP2011vwX!

At the top of the webpage there is a search bar. Enter the item number for the book you want to order and search (item numbers and book images are in text box on the next page).

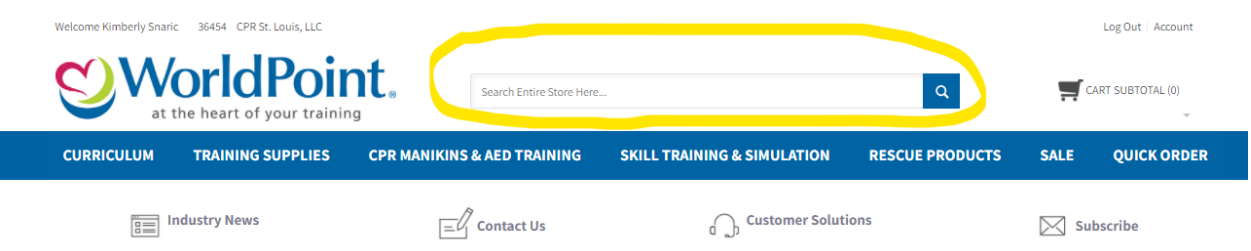

After the Book you selected comes up, Click the CART BUTTON in front of MORE INFO shown below. If you need to add another book type to the order, repeat this process by adding the book item number to the search bar and then adding it to the cart after locating the book.

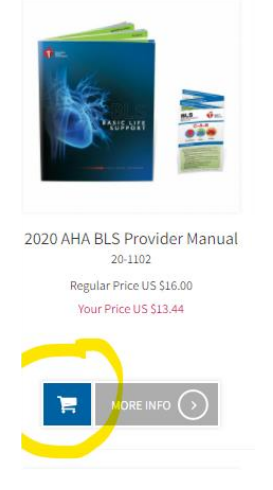

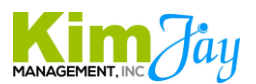

# **Step 3: View and Review the Shopping Cart**

At the top right of the screen, hover your mouse over the shopping cart and select View Cart

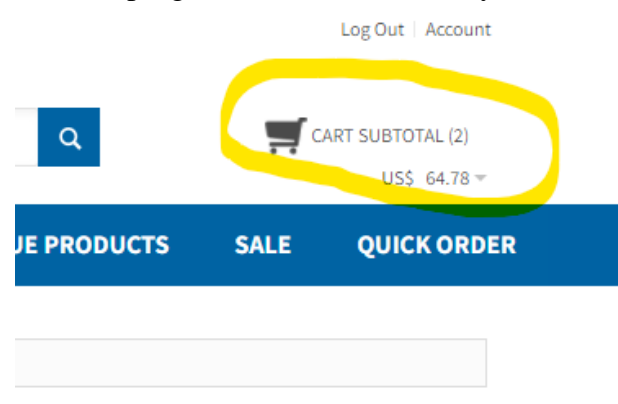

This will take you to the Shopping Cart.

Review that you have the correct Books and Quantities ordered. If anything needs to be adjusted, remove it from the cart and add what you need until it is correct.

 $USS - 68.22 =$ 

After the cart is ready, Click PROCEED TO CHECKOUT

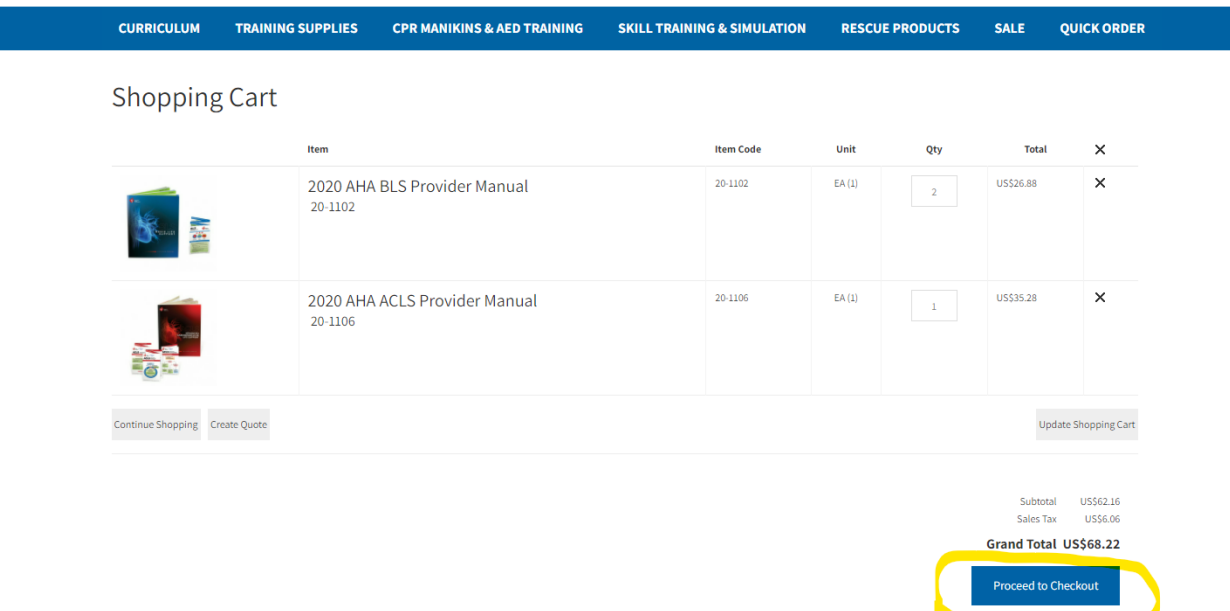

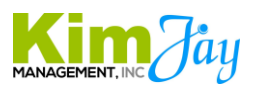

## **Step 4: Enter Shipping and Payment Details**

The Billing Address remains as it is. You do not need to change this.

For Shipping Address, Click the dropdown arrow and select **CREATE NEW ADDRESS** from the bottom of the dropdown menu then click **CONTINUE.**

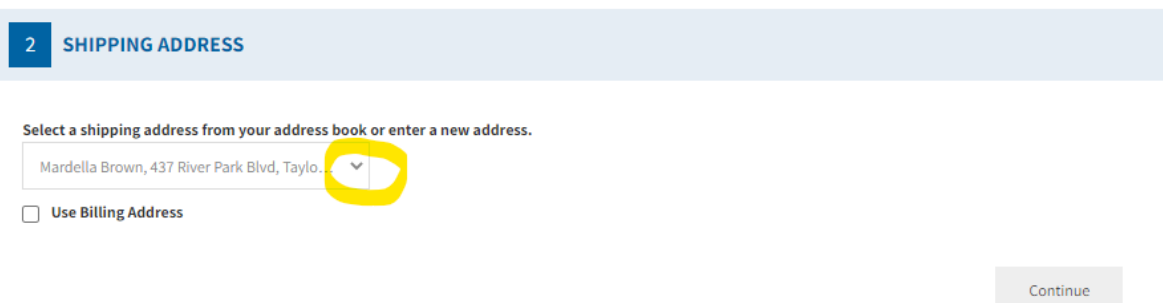

#### **Enter the Details for Shipping.**

Email Address- Always Enter [info@aclsstlouis.com](mailto:info@aclsstlouis.com)

For name, and Address details, enter the SHIPPING ADDRESS from the student order email. It must be the Shipping Address and not the Billing Address on the order. See Below.

For Phone, always enter 314-600-2075

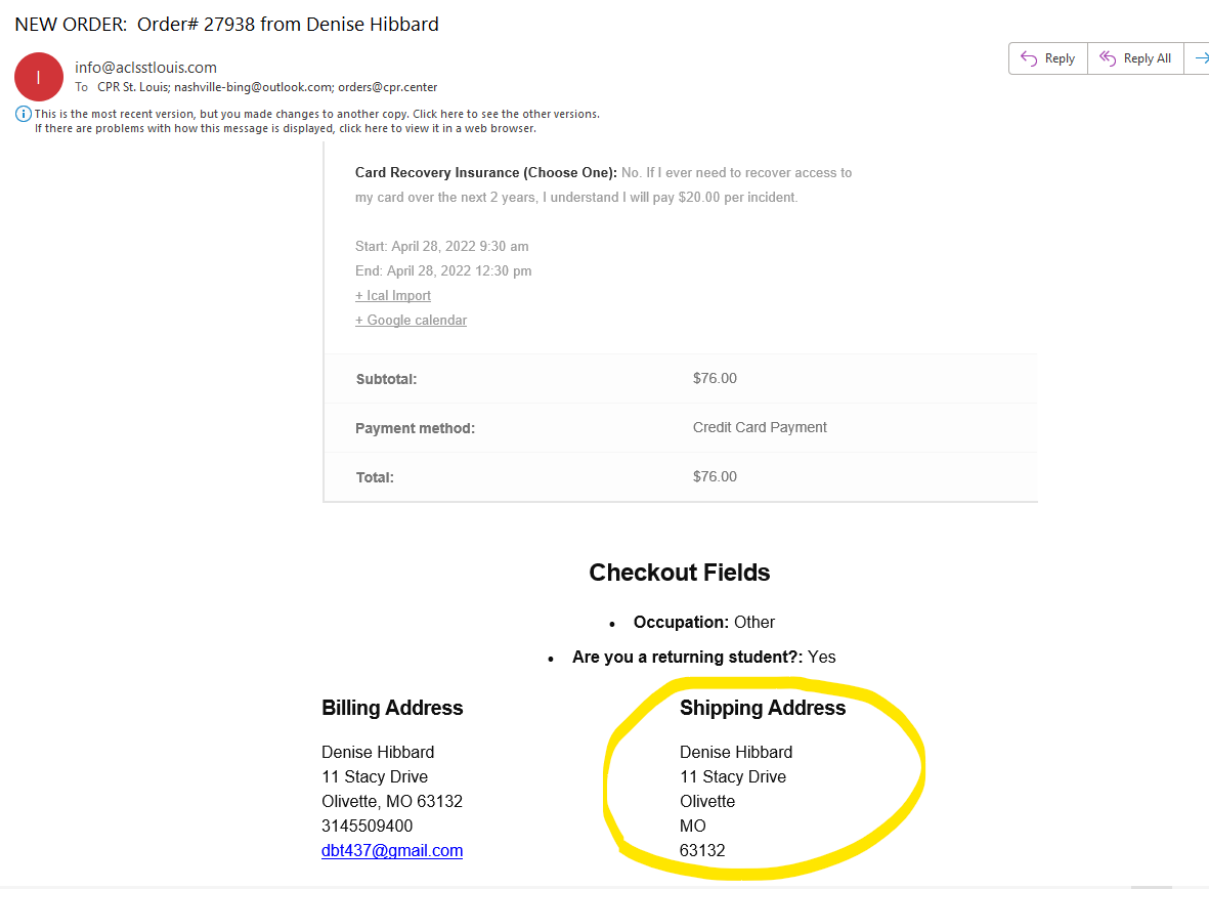

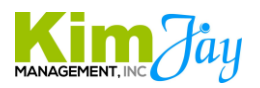

Next, select **Shipping Method** Always FREE GROUND SHIPPING Then Click CONTINUE

 $\overline{3}$ **SHIPPING METHOD** Free Ground Shipping (EXCLUDING HI & AK) ⊙ Free Ground Shipping (EXCLUDING HI & AK) - For Web Orders Only US \$0.00 **Expedited Services** ◯ UPS Next Day Air<sup>®</sup> US \$112.61 ◯ UPS Second Day Air® US \$41.76 ◯ UPS Ground US \$19.32 ◯ UPS Three-Day Select® US \$33.63 O UPS Next Day Air Saver\* US \$100.09 ◯ UPS Next Day Air<sup>®</sup> Early A.M.<sup>SM</sup> US \$148.16

Continue

### **Payment Method-**

This is already set and ready to go. Click CONTINUE

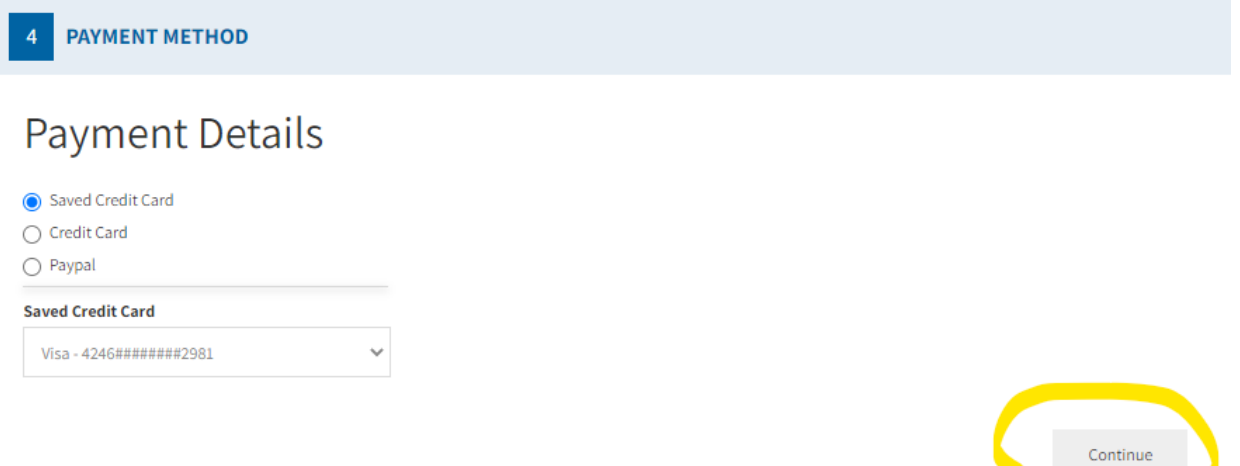

#### **Order Review-**

In the PO Number Box, Enter today's date and the first/last name of the customer. If there is not enough room for both, enter the date and then last name. Example- 3-23KimberlySnaric

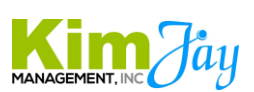

# **Check the Box I'm not a robot and then Click "Place Order"**

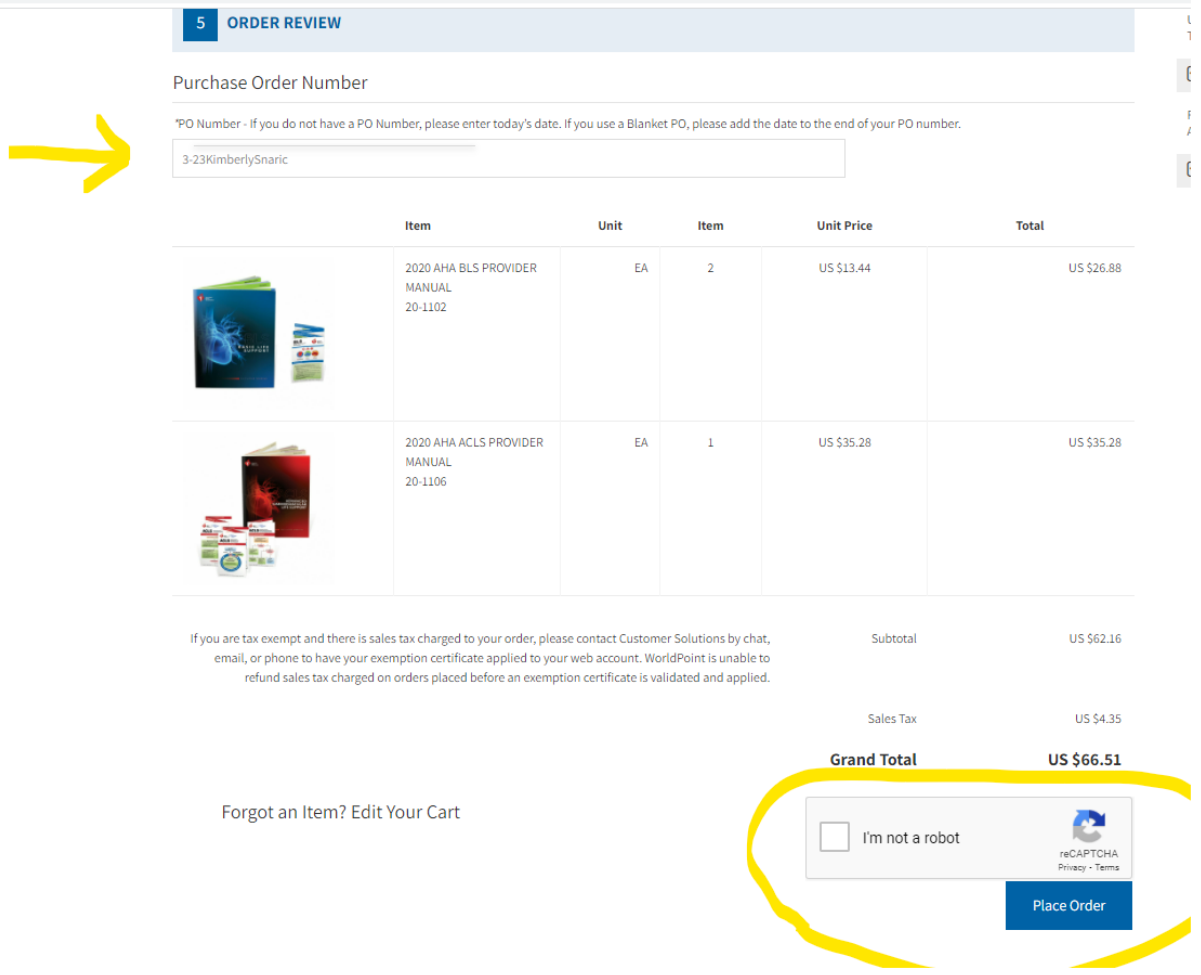

# **Step 5: Log the information on the World Point Spreadsheet**

Login to Dropbox (username info@acls-bls-nashville.com)

Go to the 1 – Receipts Folder

Then to current year Receipts folder

Then World Point Receipts

# Then, the World Point Charges and Expense Tracker Excel File

Go to the current month sheet at the bottom of the file

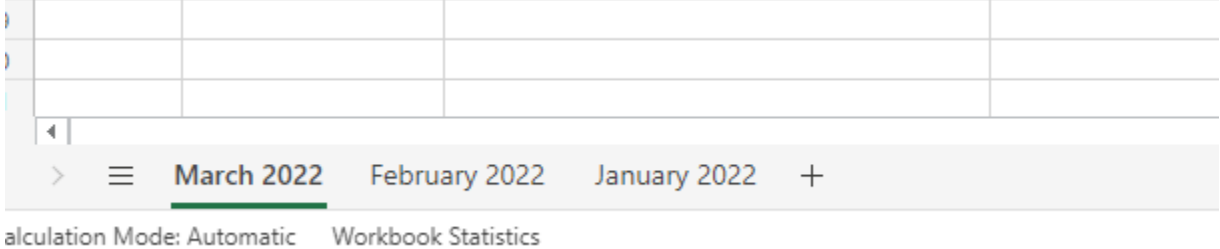

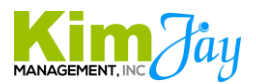

## **Enter the book order details to the Excel File**

- Date you ordered the Book
- CPR City the customer Ordered from
- Book(s) ordered
- Outlook Email Order #
- Customer Name
- Customer Email Address
- World Point Order Number
- World Point Total \$ of Sale

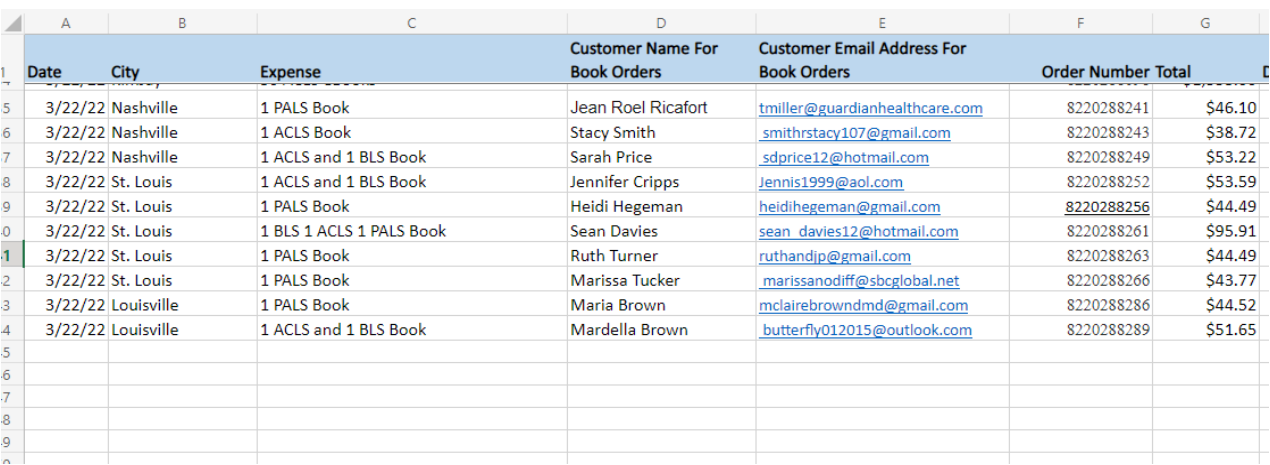

## **Step 6: Log the Books to the Shipped Books Inventory Tracker In Dropbox**

Login to Dropbox (username info@acls-bls-nashville.com)

Go to Inventory Trackers Folder

Go to Current Year Trackers Folder

Open the Shipped Books Tracker

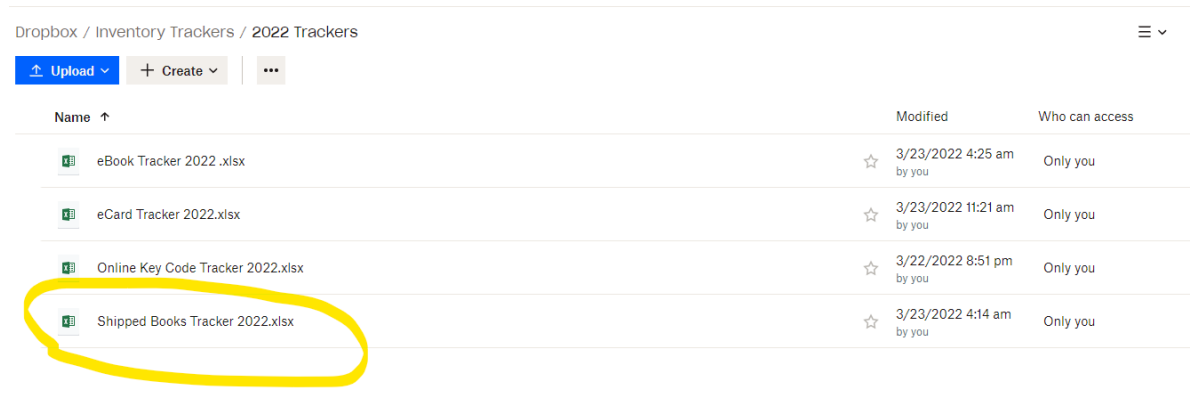

Enter what book(s) you have shipped by date, book type, and city. Use the scroll bar at the bottom of the excel file to view PALS books to the right.

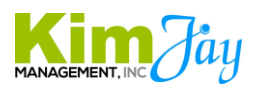

Make sure you are in the correct "city" column and on the correct "date" (date you are shipping the book $(s)$ )

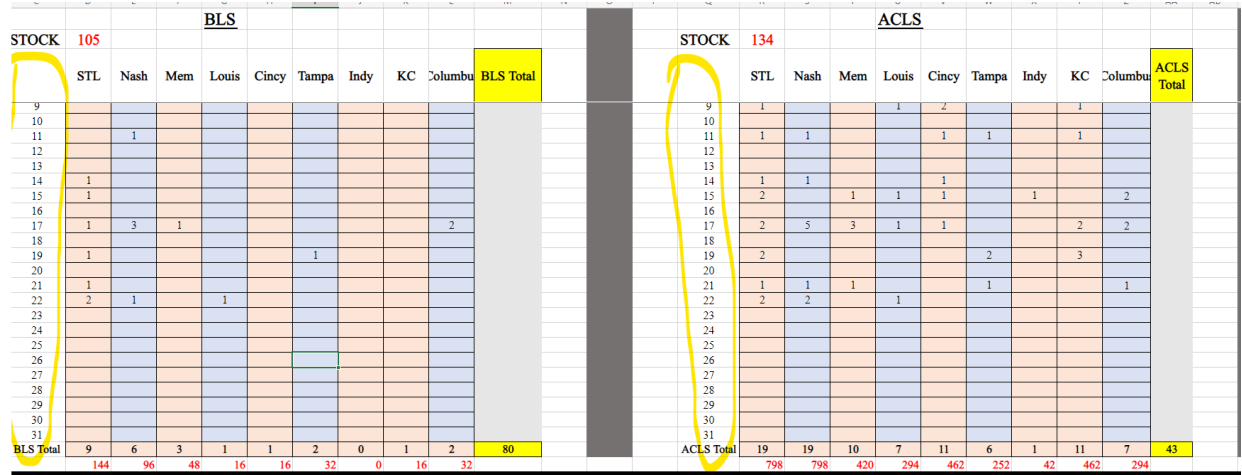

### **The date is the number to the left of the excel file circled in yellow below:**

**Step 7: Move the Flagged Outlook Order and the World Point Confirmation Order Emails** After all the steps above are complete, MOVE the FLAGGED OUTLOOK order email and the World Point Order Confirmation Email to the email folder called **Book Shipments – World Point**

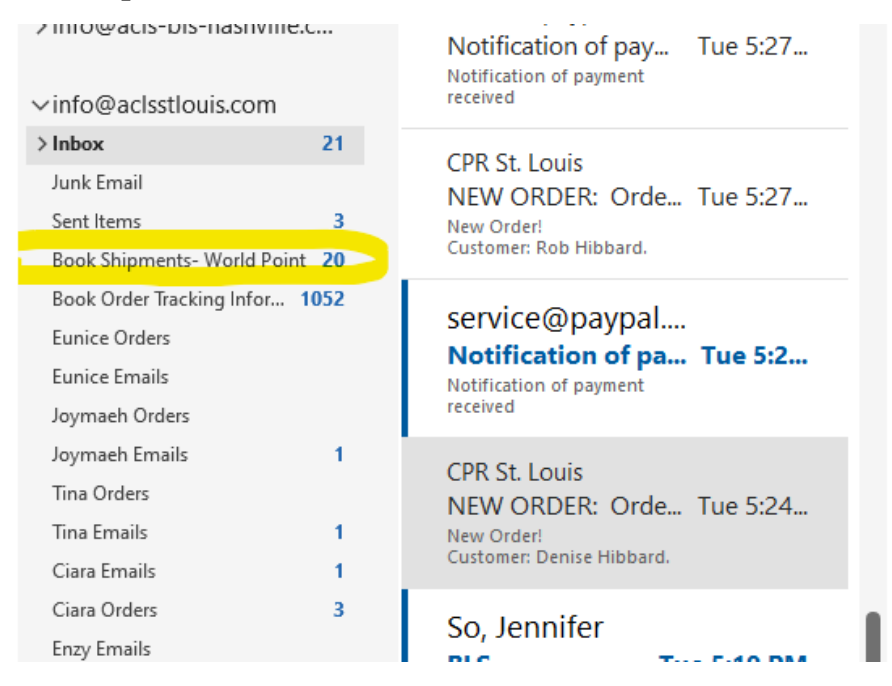

**Step 8: Go through each Outlook inbox and repeat the entire process for any other Flagged Outlook Book Orders**

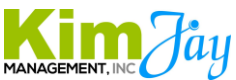

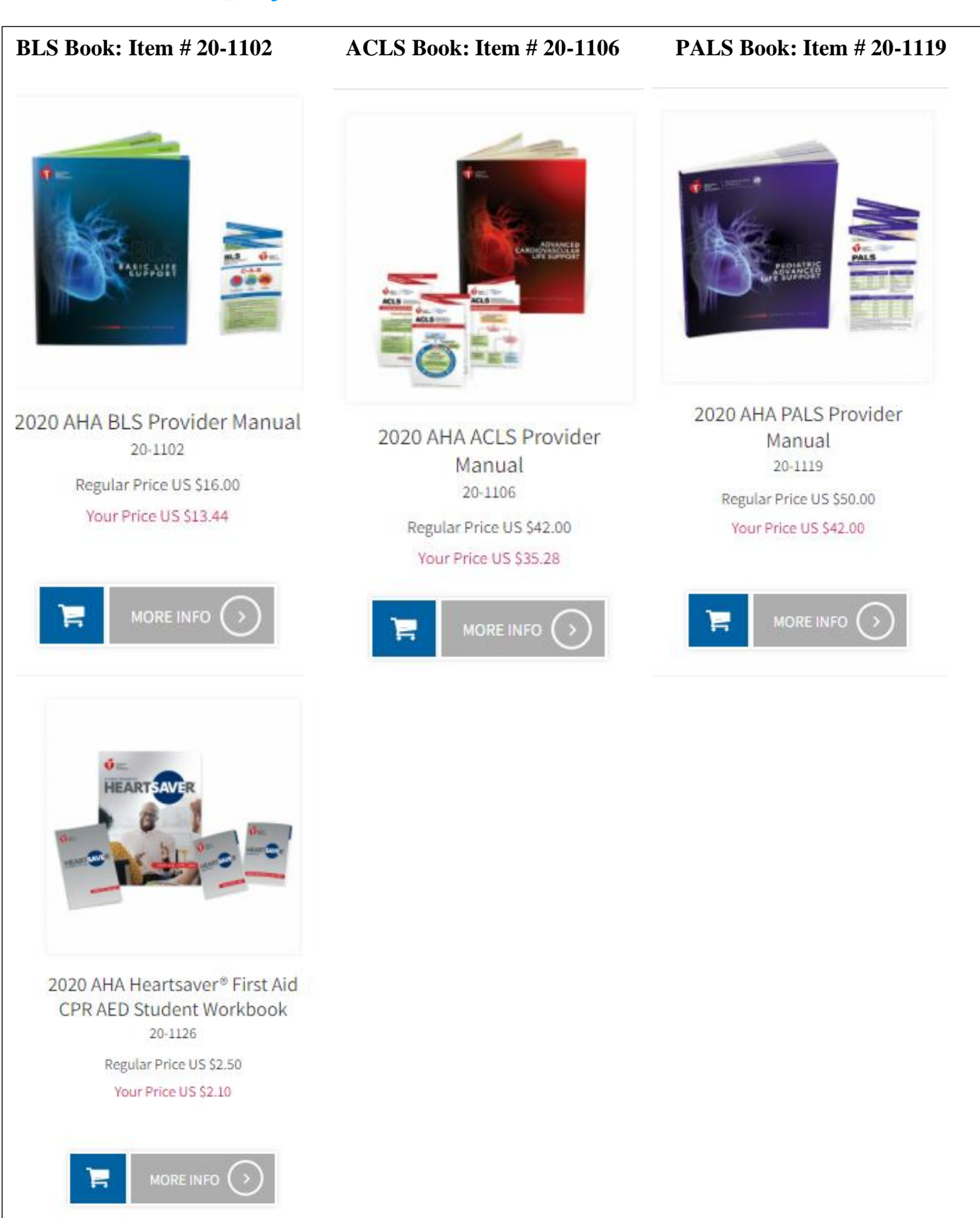